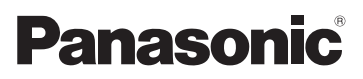

Fonctions de base Manuel d'utilisation Appareil photo numérique Modèle. DMC-LZ10 DMC-LZ8

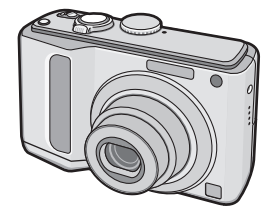

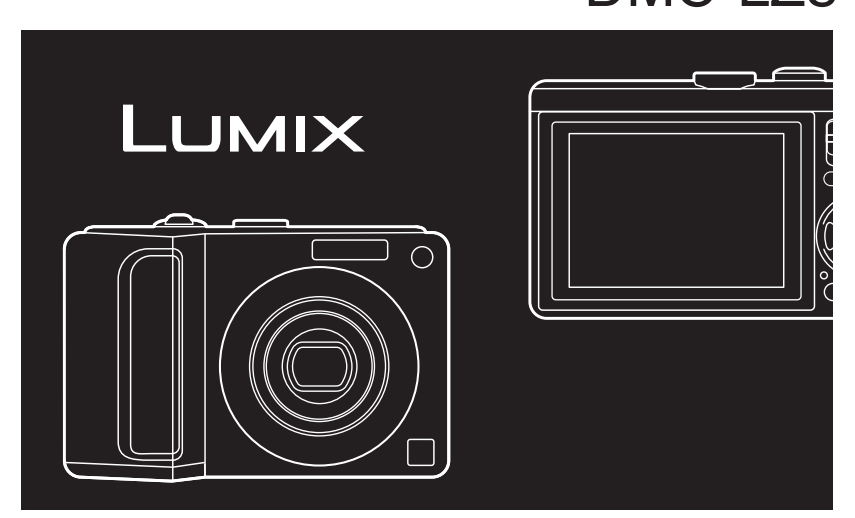

Lire intégralement ces instructions avant d'utiliser l'appareil.

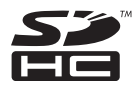

**Veuillez vous référer également au mode d'emploi (format PDF) enregistré sur le CD-ROM contenant le mode d'emploi (fourni).**

Vous pouvez y trouver les méthodes d'utilisation avancées et contrôler les instructions de dépannage.

Web site : http://www.panasonic-europe.com

VQT1L91-1 H0108HM1018

#### **À notre clientèle,**

Nous tenons à vous remercier d'avoir choisi cet appareil photo numérique Panasonic. Veuillez lire attentivement le présent manuel et le conserver pour référence ultérieure.

# **Pour votre sécurité**

**AVERTISSEMENT : AFIN DE RÉDUIRE LES RISQUES D'INCENDIE, DE CHOCS ÉLECTRIQUES ET D'ENDOMMAGEMENT DU PRODUIT,**  $\bullet$  NE PAS EXPOSER L'APPAREIL **À LA PLUIE, À L'HUMIDITÉ, AUX ÉGOUTTEMENTS ET AUX ÉCLABOUSSURES ET VEILLER À CE QU'AUCUN OBJET REMPLI DE LIQUIDE, TEL QU'UN VASE, NE SOIT PLACÉ SUR L'APPAREIL.** \* **UTILISER UNIQUEMENT LES ACCESSOIRES RECOMMANDÉS.**  $\bullet$  **NE PAS RETIRER LE COUVERCLE (OU LE PANNEAU ARRIÈRE) ; AUCUNE PIÈCE INTERNE NE PEUT ÊTRE RÉPARÉE PAR L'UTILISATEUR. CONFIER TOUTE RÉPARATION À UN TECHNICIEN QUALIFIÉ.**

**Il importe de respecter les droits d'auteur.**

**L'enregistrement de bandes ou de disques préenregistrés ou de tout autre matériel publié ou diffusé pour des buts autres qu'un usage privé et personnel peut violer les lois de droits d'auteur. Même à titre d'usage privé, l'enregistrement de certain matériel peut être réservé.**

- Remarquer que notamment les commandes, les composants et les menus de votre appareil photo peuvent différer quelque peu de ceux illustrés dans le présent manuel.
- Le Logo SDHC est une marque de commerce.
- Les autres noms, raisons sociales et •appellations de produits cités dans ce manuel sont des marques de commerce ou des marques déposées de leurs détenteurs respectifs.

LA PRISE DE COURANT DOIT SE TROUVER À PROXIMITÉ DE L'APPAREIL ET ÊTRE FACILEMENT ACCESSIBLE.

### MISE EN GARDE

Une batterie de remplacement inappropriée peut exploser. La remplacer uniquement par une batterie identique ou d'un type recommandé par le fabricant. L'élimination des batteries usagées doit s'effectuer conformément aux instructions du fabricant.

#### **-Ce symbole signifie-**

#### **Informations relatives à l'évacuation des déchets, destinées aux utilisateurs d'appareils électriques et électroniques (appareils ménagers domestiques)**

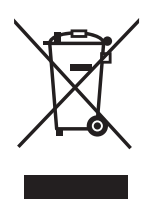

Lorsque ce symbole figure sur les produits et/ou les documents qui les accompagnent, cela signifie que les appareils électriques et électroniques ne doivent pas être jetés avec les ordures ménagères. Pour que ces produits subissent un traitement, une récupération et un recyclage appropriés, envoyez-les dans les points de pré-collecte désignés, où ils peuvent être déposés gratuitement. Dans certains pays, il est également possible de renvoyer les produits au revendeur local en cas d'achat d'un produit équivalent.

En éliminant correctement ce produit, vous contribuerez à la protection des ressources vitales et à la prévention d'éventuels effets négatifs sur l'environnement et la santé humaine, pouvant être dus à la manipulation inappropriée des déchets. Veuillez contacter les autorités locales pour connaître le point de pré-collecte le plus proche. Des sanctions peuvent être appliquées en cas d'élimination incorrecte de ces déchets, conformément à la législation nationale.

#### **Utilisateurs professionnels de l'Union européenne**

Pour en savoir plus sur l'élimination des appareils électriques et électroniques, contactez votre revendeur ou fournisseur.

#### **Informations sur l'évacuation des déchets dans les pays ne faisant pas partie de l'Union européenne**

Ce symbole n'est reconnu que dans l'Union européenne.

Pour vous débarrasser de ce produit, contactez les autorités locales ou votre revendeur afin de connaître la procédure d'élimination à suivre.

#### ■ Précautions à prendre

N'utilisez pas d'autres câbles AV à • l'exception de celui fourni.

#### **Évitez d'approcher l'appareil photo de tout équipement magnétisé (four à micro-ondes, téléviseur, équipement de jeux vidéo, etc.).**

- Si vous utilisez l'appareil photo à proximité d'un téléviseur, les radiations électromagnétiques pourraient nuire au son et à l'image.
- N'utilisez pas l'appareil photo à proximité d'un téléphone cellulaire ; cela pourrait entraîner un bruit nuisible à l'image et au son.
- Le puissant champ magnétique de haut-• parleurs ou de moteurs peut endommager les données enregistrées sur support magnétique et distordre les images.
- Les ondes électromagnétiques émises par un microprocesseur peuvent nuire à l'appareil photo numérique et perturber l'image et le son.
- Advenant le cas où le fonctionnement de l'appareil serait dérangé par un champ magnétique, coupez le contact, retirez la batterie ou débranchez l'adaptateur secteur (modèle DMW-AC6E: en option) pour ensuite soit remettre la batterie en place, soit rebrancher l'adaptateur. Remettez l'appareil en marche.

#### **N'utilisez pas l'appareil photo à proximité d'un émetteur radio ou de lignes à haute tension.**

- L'utilisation de l'appareil photo à proximité d'un émetteur radio ou de lignes à haute tension pourrait nuire à l'image ou au son.
- Précautions à prendre avec l'appareil photo
- **Prenez soin de ne pas secouer ou • heurter fortement l'appareil.** Cela pourrait en affecter le fonctionnement normal, empêcher toute prise de vue ou endommager l'objectif ou l'écran LCD.
- **Le sable ou la poussière peuvent causer des problèmes de fonctionnement. Veillez à ce que le sable ou la poussière ne s'infiltre pas à l'intérieur de l'objectif, du flash**

#### **ou des bornes lorsque vous utilisez l'appareil sur une plage, etc.**

- Veillez à ce que l'eau ne pénètre pas à l'intérieur de l'appareil lorsque vous l'utilisez par temps pluvieux ou sur la plage.
- **Cet appareil photo n'est pas étanche.** •**En cas d'éclaboussure sur l'appareil photo, telles que des gouttes d'eau, essuyez-le à l'aide d'un chiffon sec. En cas de dysfonctionnement de l'appareil photo, contactez votre revendeur ou le service après-vente le plus proche.**
- Précautions à prendre en cas de **condensation (objectif embué)**
- De la condensation peut se former lorsque la température ambiante ou le niveau d'humidité est modifié comme décrit ci-après. Prenez garde à la condensation car elle pourrait causer des taches ou champignons sur l'objectif ou entraîner un mauvais fonctionnement de l'appareil.
	- -Lorsque l'appareil photo est déplacé de zones extérieures froides vers des zones intérieures chaudes
	- -Lorsque l'appareil photo est amené de l'extérieur vers l'intérieur d'un véhicule climatisé
	- -Lorsque l'air frais d'un climatiseur ou dispositif similaire arrive directement sur l'appareil
	- Dans les endroits humides
- Pour éviter la condensation, placez l'appareil dans un sac en plastique jusqu'à ce que sa température soit la plus proche possible de la température ambiante. En cas de condensation, éteignez l'appareil et laissez-le sécher pendant environ 2 heures. La buée disparaît naturellement lorsque la température de l'appareil est proche de la température ambiante.

#### ■ À propos des cartes utilisables dans **cet appareil**

Vous pouvez utiliser une carte mémoire SD, une carte mémoire SDHC et une carte MultiMediaCard.

- Lorsque le terme **carte** est utilisé dans ce guide d'utilisation, il se rapporte aux types de cartes mémoire suivants.
	- Carte mémoire SD (8 Mo à 2 Go) –
	- Carte mémoire SDHC (4 Go à 16 Go) –
	- Carte MultiMediaCard –

Informations spécifiques relatives aux cartes mémoire utilisables avec cet appareil.

- Quand vous utilisez une carte d'une capacité de 4 Go ou plus, vous devez utiliser uniquement une carte mémoire conforme à la norme SD, dotée du logo SDHC.
- Une carte MultiMediaCard est compatible uniquement avec les images fixes.
- Conservez la carte mémoire hors de portée des enfants afin qu'ils ne puissent pas l'avaler.

#### ■ **A** propos des illustrations de ce **manuel d'utilisation**

Il est à noter que l'aspect du produit, des illustrations ou de l'écran de menu diffèrent quelque peu de ceux du produit réel. Les illustrations de ce manuel d'utilisation présentent le modèle DMC-LZ10.

### Contenu

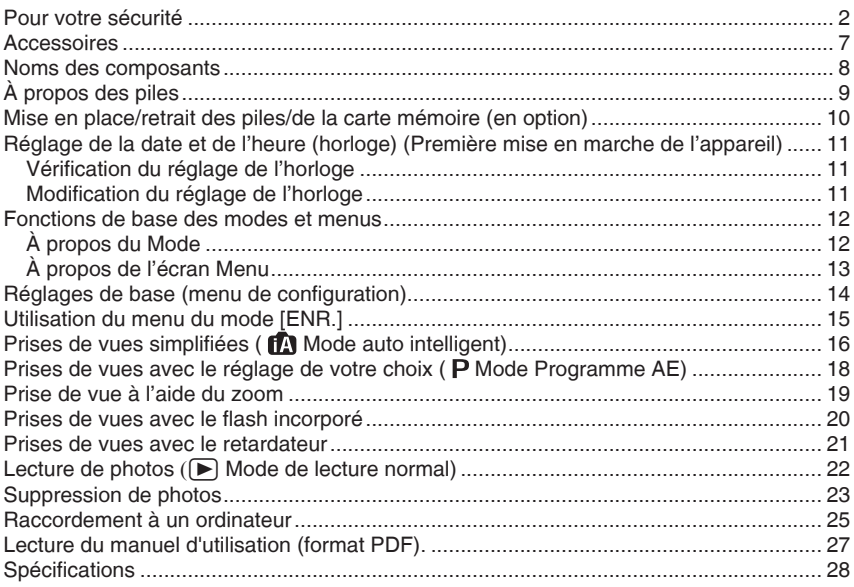

# **Accessoires**

Avant d'utiliser l'appareil, vérifiez qu'il ne manque aucun accessoire.

#### **Piles**

Piles AA alcalines (LR6)

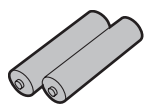

#### **Câble AV** K1HA08CD0008

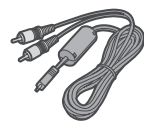

#### **Câble de connexion USB** K1HA08CD0007

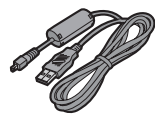

**CD-ROM** (Logiciel)

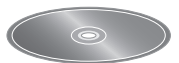

**CD-ROM** (Manuel d'utilisation) VFF0404

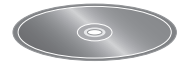

**Dragonne** VFC4297

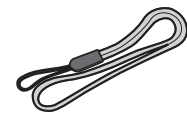

- **La carte est fournie en option. Vous pouvez enregistrer ou lire des photos sur la mémoire intégrée lorsque vous n'utilisez pas de carte mémoire.**
- Si vous égarez des accessoires fournis, veuillez consulter le revendeur ou le service après-vente le plus proche (vous pouvez acheter les accessoires séparément.)

## **Noms des composants**

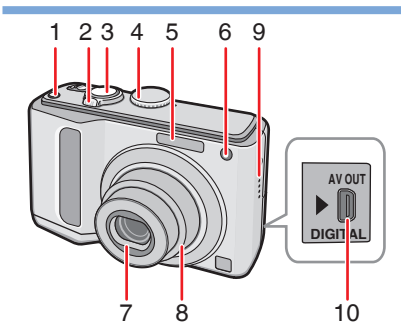

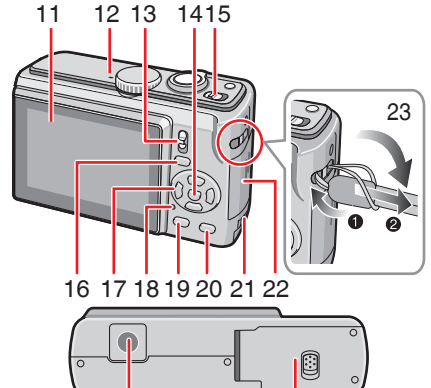

1 Touche [E. ZOOM] (zoom facile)

24 25

- Commande de zoom 2�
- Déclencheur 3�
- Molette de sélection de mode 4�
- Flash 5�
- Voyant du retardateur 6� Lampe d'assistance à la mise au point automatique
- Objectif 7�
- Barillet d'objectif 8�
- Haut-parleur 9�
- 10 Prise [AV OUT/DIGITAL] (sortie, numérique)
- 11 Ecran LCD
- 12 Microphone
- 13 Sélecteur d'enregistrement/lecture
- 14 Touche [MENU/SET] (menu/rég.)
- 15 Bouton marche/arrêt de l'appareil photo
- 16 Touche [EXPOSURE]
- 17 Touches du curseur
	- $\blacktriangleleft$  /Touche retardateur
	- ▼ /[Macro]
	- $\blacktriangleright$  /Touche du mode flash
	- ▲ /Touche Compensation d'exposition/Prises de vues en rafale/ Réglage fin de la balance des blancs/ Compensation de contre-jour
	- Dans le présent manuel d'utilisation, les opérations utilisant les touches du curseur sont décrites comme suit.

par ex.: Si vous appuyez sur la touche  $\nabla$ .

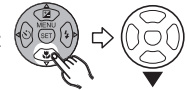

- 18 Voyant d'état
- 19 [DISPLAY]
- 20 [Q.MENU] /Supprimer
- 21 Emplacement Coupleur CC
- 22 Couvercle du logement de la carte mémoire
- Œillet pour dragonne 23�
	- Enfilez la dragonne lors de l'utilisation de l'appareil afin d'éviter de le faire tomber.
- 24 Prise de fixation de trépied
	- Lorsque vous utilisez un trépied, assurez-vous que celui-ci est stable lorsque l'appareil photo y est attaché.
- 25 Couvercle du logement des piles

# **À propos des piles**

#### ■ Piles utilisables

Piles AA alcalines (fournies)\*

Piles Ni-MH (au nickel-métal-hydrure)

rechargeables AA (en option)

Piles AA Oxyride (en option)\*

Nous vous recommandons d'utiliser des • piles Panasonic.

#### ■ Piles inutilisables

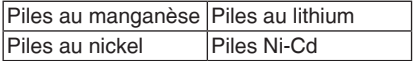

#### ■ Entretien et manipulation des piles

Toute mauvaise manipulation des piles risque de provoquer des fuites, une accumulation de chaleur, un incendie ou une explosion. Respectez les consignes suivantes.

- Ne chauffez pas les piles et ne les exposez pas à une flamme.
- Évitez de laisser les piles pendant une période prolongée dans une voiture exposée aux rayons directs du soleil avec les portières et les fenêtres fermées.

#### **Piles Ni-MH (au nickel-métal-hydrure)** ■

Si vous devez utiliser des piles • rechargeables, nous vous recommandons d'opter pour des piles rechargeables fabriquées par Panasonic.

#### **Avertissement à propos de la batterie rechargeable**

La batterie est conçue pour être recyclable.

Veuillez suivre la réglementation sur le recyclage de votre lieu de résidence.

#### ■ Durée de vie des piles

**Nombre de photos enregistrables (selon les normes CIPA, en mode programme AE [ P ])** 

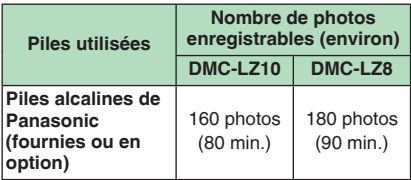

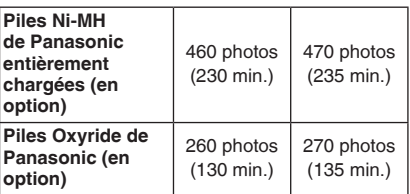

Lisez soigneusement le manuel d'utilisation (format PDF) pour obtenir des informations sur les conditions de la norme CIPA.

**Le nombre maximum de photos enregistrables varie en fonction des intervalles d'enregistrement. Si l'intervalle d'enregistrement est plus long, le nombre de photos enregistrables diminue. (par exemple, si vous procédez à l'enregistrement toutes les 2 minutes : vous pouvez prendre 1/4 du nombre de photos prises toutes les 30 secondes)**

#### **Durée de la lecture**

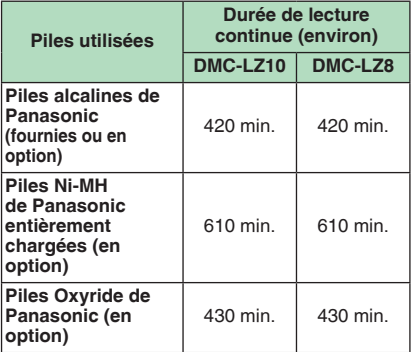

Le nombre de photos enregistrables et •la durée maximum de lecture varient selon les conditions d'utilisation et les conditions de stockage de la batterie.

### **Mise en place/retrait des piles/de la carte mémoire (en option)**

- Assurez-vous que l'appareil photo est éteint. •
- Utilisez des piles alcalines (fournies), des piles Ni-MH (en option) ou des piles Oxyride (en option).
- Préparez une carte.
- **Faites coulisser le couvercle 1� du logement des piles**  $\textcircled{a}$  **ou le couvercle du logement de la carte mémoire** B **pour l'ouvrir.**

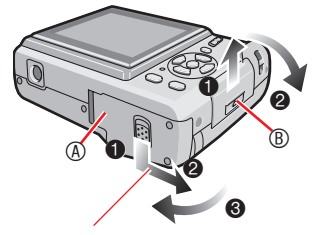

Appuyez sur la commande et maintenez-la enfoncée, puis faites coulisser le couvercle.

#### **Piles : 2�**

**Insérez les piles en alignant**   $correctionent$  les pôles  $\oplus$  et  $\ominus$ . **Carte :**

**Introduisez la carte en l'orientant de sorte que l'étiquette soit tournée vers le dos de l'appareil photo jusqu'à ce qu'un déclic soit perceptible et entraîne le verrouillage. Pour retirer la carte, appuyez sur celle-ci jusqu'à l'émission d'un déclic, puis tirezdessus.**

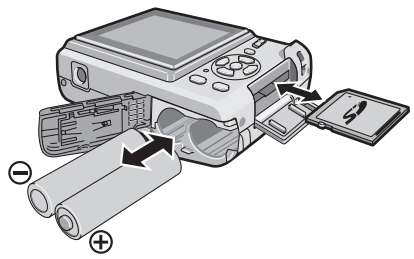

- Ne touchez pas les contacts de connexion au dos de la carte.
- La carte risque d'être endommagée si elle n'est pas insérée à fond.
- 1**Fermez le couvercle de logement 3� des piles ou de la carte.**
	- 2**Faites coulisser entièrement le couvercle du logement des piles ou de la carte, puis fermez-le bien.**

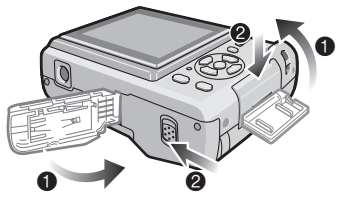

- Si vous ne parvenez pas à refermer complètement le couvercle du logement de la carte, retirez la carte, vérifiez son sens d'insertion et réinsérez-la.
- **Sélectionnez le type de pile utilisé dans le champ [TYPE BATT] du menu [CONFIG.].**
- Retirez les piles après utilisation.
- **Retirez les piles une fois l'écran LCD et le voyant d'état (vert) éteints. Dans le cas contraire, les réglages sur l'appareil risquent de ne pas être correctement enregistrés.**
- **Ne retirez pas et n'introduisez pas les piles ou la carte dans l'appareil lorsqu'il est sous tension, en particulier lorsqu'il tente d'accéder à la mémoire intégrée ou à la carte. Vous risqueriez d'endommager des données.**
- **Nous recommandons l'utilisation d'une carte mémoire SD ou SDHC de Panasonic.**

La mémoire intégrée (environ 20 Mo) peut être utilisée comme unité de stockage temporaire lorsque la carte mémoire en cours d'utilisation est pleine. (La mémoire intégrée ne peut pas être utilisée lorsqu'une carte mémoire est insérée.)

# **Réglage de la date et de l'heure (horloge)**

**(Première mise en marche de l'appareil)**

#### ■ Réglage initial

Nous vous recommandons de sélectionner la [LANGUE] dans le menu [CONFIG.] avant le réglage de la date et de l'heure.

L'horloge n'est pas réglée lors de l'expédition de l'appareil photo. À la mise sous tension de l'appareil photo, l'écran illustré ci-dessous s'affiche. (Il n'apparaît pas en mode Lecture)

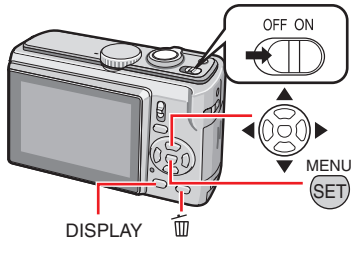

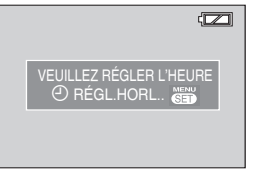

- **Appuyez sur [MENU/SET]. 1�**
- **2** Appuyez sur ▲/▼/◀/▶ pour **sélectionner la date et l'heure.**

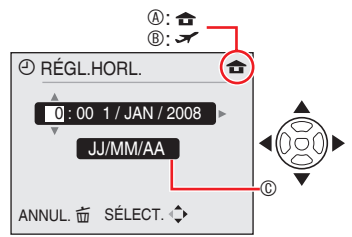

- A Heure de la région d'origine
- B Heure de la destination du voyage
- C Apparence

W: Sélectionnez l'élément souhaité. ▲/▼: Réglez la date, l'heure ainsi que leur ordre d'affichage.

 $\dot{m}$  : Pour annuler sans régler l'horloge.

### **Appuyez sur [MENU/SET]. 3�**

• Après avoir appuyé sur [MENU/SET] pour terminer le réglage de l'horloge qui n'a pas été effectué, suivez la procédure « Modification du réglage de l'horloge (en mode d'image normale) » décrite ci-après.

#### **Vérification du réglage de l'horloge**

Appuyez plusieurs fois sur [DISPLAY].

- La date et l'heure actuelles s'affichent pendant environ 5 secondes dans la partie inférieure gauche de l'écran.

#### **Modification du réglage de l'horloge**

- $\bullet$  Appuyez sur [MENU/SET].
- <sup>2</sup> Appuyez sur **A/V** pour sélectionner [RÉGL.HORL.].
- <sup>■</sup> Appuyez sur ▶ et exécutez les étapes 2 et **3** ci-dessus pour procéder au réglage.
- 4 Appuyez sur [MENU/SET] pour fermer le menu.
- Vous pouvez également régler l'horloge à partir du menu [CONFIG.].

- Lorsque les piles ont séjourné dans l'appareil plus de 3 heures, le réglage de l'horloge est conservé en mémoire dans l'appareil photo pendant environ 3 mois, même si vous retirez les piles.
- Il est possible de régler l'année entre 2000 et 2099. Le système horaire de 24 heures est utilisé.
- Réglez la date de sorte qu'elle s'imprime correctement lorsque vous faites imprimer les photos ou lorsque vous utilisez le dateur.
- Si le réglage de l'horloge a été effectué, la •date s'imprime correctement même si elle ne s'affiche pas sur l'écran de l'appareil.

### **À propos du Mode**

Sélection du mode d'enregistrement ou du mode de lecture.

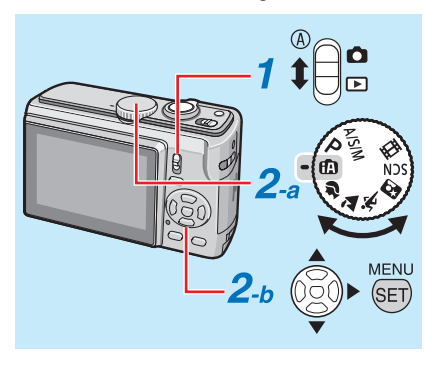

- **Faites coulisser le sélecteur d 'enregistrement/lecture** A **sur ∩** (haut) ou sur **p** (bas). **1�**
	- $\overline{\bullet}$ : mode d'enregistrement (a)
	- $\boxed{\blacktriangleright}$  : mode lecture (b)
- **Réglage du mode**  d'enregistrement/lecture<br>a <Mode d'enregistrement> **2�**

**Tournez la molette de sélection** pour régler le mode souhaité sur (microphone).

#### **b <Mode lecture>**

Vous pouvez sélectionner d'autres modes de lecture que le mode de lecture normal  $[\triangleright]$ .

- **1** Appuyez sur la touche [MENU/ SET] (menu/rég.).
- $\bullet$  Appuyez sur $\blacktriangleright$ .
- 3 Sélectionnez le mode de lecture à l'aide des touches  $\triangle/\blacktriangledown$ .
- 4 Appuyez sur [MENU/SET] (menu/rég.).

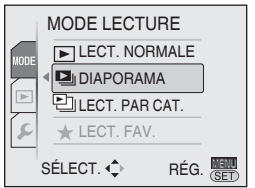

#### **Mode d'enregistrement**

#### **Mode auto intelligent** rħ.

Prises de vues simplifiées.

#### P. **Mode Programme AE**

Prises de vues avec le réglage de votre choix.

#### **Mode OU/OB/M**

Dans ce mode, vous pouvez créer des images élaborées.

- A : Réglage automatique de l'exposition avec priorité à l'ouverture
- S : Réglage automatique de l'exposition avec priorité à la vitesse d'obturation
- M : Réglage manuel de l'exposition

#### **En mode scène avancé**

Utilisez ce mode pour l'enregistrement normal. Mettez de la vie dans vos photos de personnes, de paysage, etc.

- : PORTRAIT
- $:$  PAYSAGE
- $\mathbf{\hat{x}}$  : SPORTS
- : PORTRAIT NOCT.  $\mathbf{z}$

#### **Mode scène**

Prise de vues en fonction de la scène.

i **Mode d'images animées**

Dans ce mode, vous pouvez enregistrer des images animées.

#### **Mode LECTURE**

**En mode lecture normal** 

Lecture normale des photos.

#### **Autres modes de lecture**

- **D**<sub>li</sub> Mode Diaporama
- **Eh** Mode Lecture par catégorie
- $\overline{\star}$  Mode Lecture des Favoris
- [LECT. FAV.] ne s'affiche pas quand [MES FAVORIS] est réglé sur [NON].

### **À propos de l'écran Menu**

£

Cet appareil contient différents menus qui permettent de configurer vos propres préférences d'enregistrement et de lecture. Les éléments de menu affichés varient en fonction de chaque mode.

#### **Menu de configuration (commun aux modes d'enregistrement et de lecture)**

Pour configurer les paramètres par défaut de l'appareilpar par exemple les piles, la date et l'heure, etc.

#### Ω **Menu d'enregistrement (uniquement en mode d'enregistrement)**

Pour configurer la taille de la photo, la sensibilité ISO, etc.

#### Q **Menu Lecture (uniquement en mode Lecture)**

Pour configurer vos préférences d'édition, d'impression (DPOF), etc.

#### ■ Modification des réglages du menu

L'exemple présenté ci-après décrit le réglage du menu d'enregistrement (en mode programme  $AE$  [ $\bf{P}$ ])

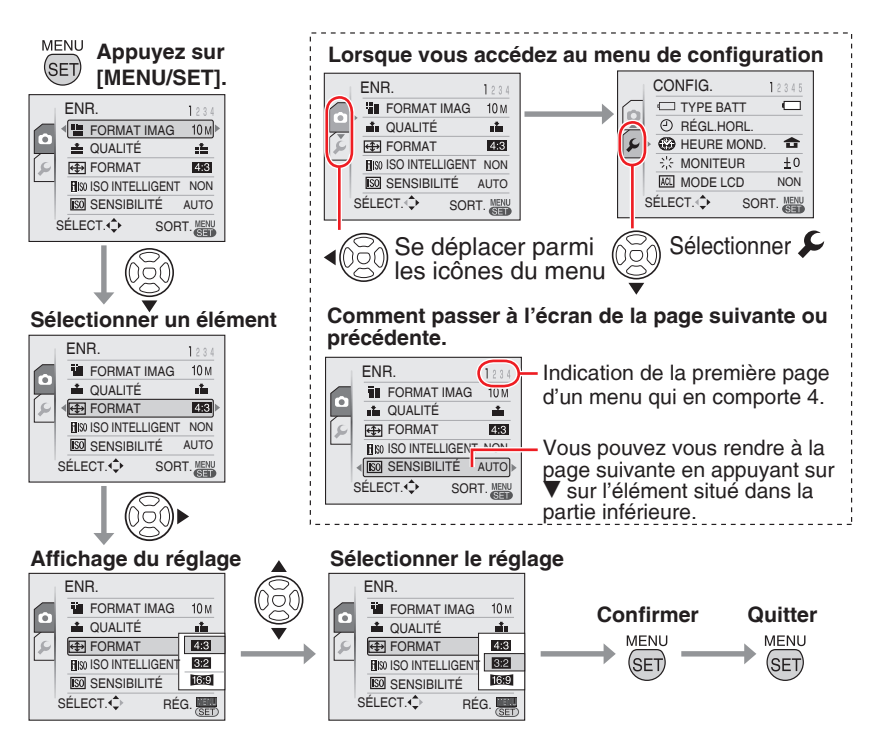

## **Réglages de base (menu de configuration)**

Pour configurer les préférences relatives au type de pile, à la date et à l'heure, au mode économie, etc.

#### **Assurez-vous de bien définir le [TYPE BATT].**

- Si le type de pile utilisé diffère du type de pile sélectionné, le témoin d'état de la pile ne s'affiche pas correctement. La durée de vie des piles risque d'être réduite.
- Il est recommandé de confirmer les réglages pour **[RÉGL.HORL.]**, **[PRÉV. AUTO]** et **[ÉCONOMIE]**.

### **Appuyez sur [MENU/SET]. 1�**

Le menu affiché dépend du mode d • 'enregistrement. (Exemple : quand le mode programme  $AE [P]$  est sélectionné.)

#### 2 Appuyez sur < et sélectionnez une **icône à l'aide de la touche** r**.**

L'écran du menu de configuration s'affiche. •

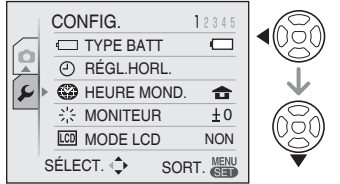

#### **a** Appuyez sur  $\blacktriangleright$  et sélectionnez l' **élément à l'aide des touches ▲/▼.**

• Vous pouvez vous rendre à la page suivante en appuyant sur  $\nabla$  sur l' élément situé dans la partie inférieure. Vous pouvez tourner les pages en faisant tourner la commande de zoom.

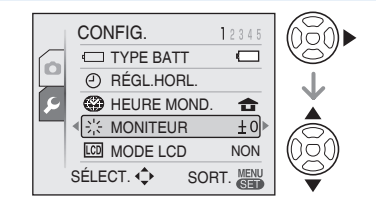

- **4** Appuyez sur ▶ et sélectionnez **les réglages à l'aide des touches**  e**/**r**.**
	- Les éléments supplémentaires sont affichés en fonction des éléments. Appuyez à nouveau sur , puis sélectionnez les réglages à l'aide des touches  $\triangle$  $\nabla$ .

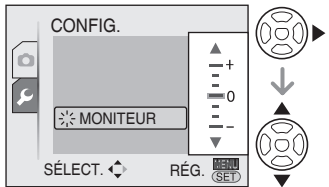

- **Appuyez sur [MENU/SET] pour 5� confirmer le réglage, puis de nouveau dessus (plusieurs fois) pour fermer le menu.**
- Les éléments définis sont limités pour le mode auto intelligent  $[$

# **Utilisation du menu du mode [ENR.]**

### **面PASM9A次码SCN田**

Les réglages de la teinte, de la qualité de la photo, etc., vous permettent de profiter d'une grande souplesse pour vos prises de vues. Les éléments de menu pouvant être définis diffèrent selon le mode d'enregistrement.

■ Utilisation du menu du mode [ENR.]

Appuyez sur [MENU/SET] pour afficher le menu d'enregistrement, puis sélectionnez l' élément que vous souhaitez modifier.

### **Éléments pouvant être définis**

 $(En mode programme AE [p])$ 

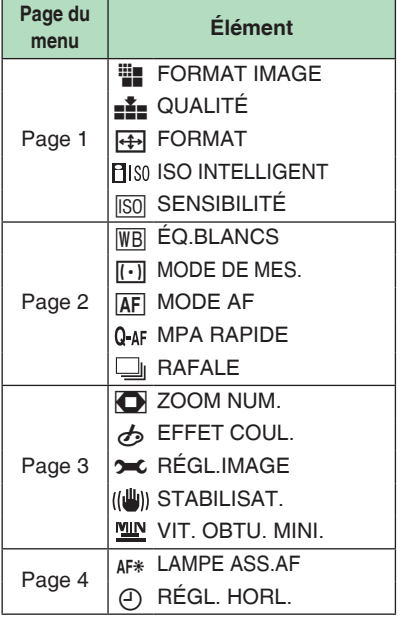

■ Utilisation de la configuration rapide Vous pouvez utiliser la touche [Q.MENU] pour configurer facilement les éléments suivants lors de l'enregistrement (en mode  $poroaramme$  AE  $[**P**]$ ).

- [STABILISAT.] •
- [RAFALE] •
- [MODE MPA] •
- [ÉQ.BLANCS] •
- [SENSIBILITÉ] •
- [FORMAT IMAG] •
- [MODE ACL] •

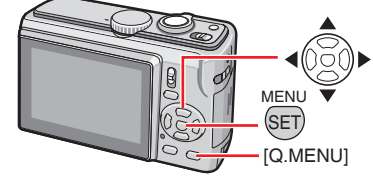

**En mode de prise de vue, appuyez 1� sur la touche [Q.MENU] (fonc.) et maintenez-la enfoncée jusqu'à ce que les éléments de configuration rapide apparaissent.** 

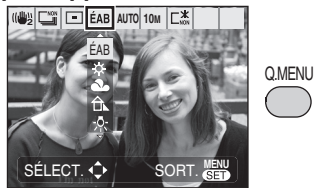

**2** Appuyez sur ▲/▼/◀/▶ pour **sélectionner l'élément de menu et le réglage, puis appuyez sur [MENU/SET] pour fermer le menu.**

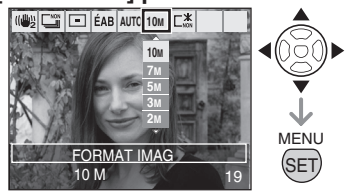

- Vous pouvez également fermer le menu en appuyant sur [Q.MENU].
- En configuration rapide, le réglage •[ $\epsilon$ set] (réglage des blancs) de la balance des blancs ne s'affiche pas.

### **Prises de vues simplifiées (m Mode auto intelligent)**

Les réglages appropriés sont automatiquement ajustés en fonction du sujet et des conditions d'enregistrement. Il est recommandé aux débutants d'utiliser ce mode qui simplifie la prise de vues.

**Réglez l'appareil photo sur le 1�** mode auto intelligent [**n**].

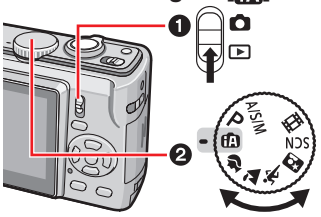

**Tenez l'appareil avec les deux 2� mains sans vous crisper, les bras appuyés sur le corps, les pieds légèrement écartés.**

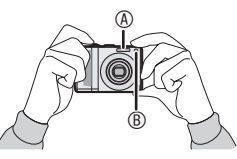

- A Flash
- B Lampe d'assistance à la mise au point automatique
- **Positionnez la zone de mise au 3� point automatique E sur l'endroit souhaité pour la mise au point, puis enfoncez le déclencheur à micourse pour faire la mise au point.**

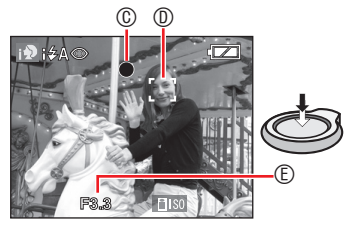

- C Le témoin de mise au point vert s'allume.
- Quand le témoin de mise au point clignote, cela signifie que le sujet se situe à l'extérieur de la plage de mise au point.
- D Zone de mise au point automatique
- Grâce à la détection de visage, la zone de mise au point s'affiche automatiquement sur le visage de la personne. Sinon, elle s'affiche sur la zone de focalisation qui convient.

E Valeur d'ouverture

- Deux bips sont émis pas l'appareil photo une fois la mise au point effectuée sur le sujet.
- La plage de mise au point est comprise entre 5 cm et  $\infty$ . Toutefois, la distance possible entre l'appareil photo et le sujet augmente lorsque vous réglez le taux d' agrandissement sur élevé  $[de 1 m \land \infty]$ .
- **Le déclencheur étant à mi-course, 4�enfoncez-le à fond pour prendre la photo.**

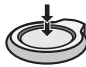

Les fonctions suivantes sont automatiquement activées.

#### **Détection automatique de la scène**

L'appareil détecte différentes situations de prise de vue et bascule automatiquement sur le paramètre de scène approprié. La scène sélectionnée s'affiche dans la partie supérieure gauche de l'écran avec une icône.

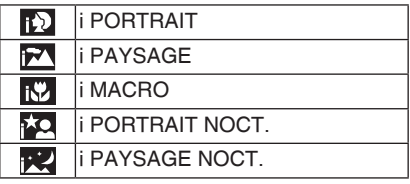

- Si aucune des scènes n'est sélectionnée, l'appareil photo passe sur [[1] (réglage standard).
- En fonction des conditions ci-dessous, différentes scènes peuvent être sélectionnées pour le même sujet.
	- Conditions du sujet Luminosité du visage/Taille du sujet/ Distance du sujet/Mouvement du sujet/ Rapport de zoom
	- Conditions d'enregistrement Semi-obscurité/Éclat d'un lever de soleil/Faible luminosité/Instabilité

#### **ISO Intelligent**

La sensibilité ISO et la vitesse d'obturation sont automatiquement ajustées en fonction de l'action et de la luminosité du sujet.

#### **Détection visage**

L'appareil photo détecte automatiquement le visage de la personne. La mise au point et l'exposition sont alors réglées sur ce visage.

#### **MPA rapide**

La mise au point est plus rapide quand vous appuyez sur le déclencheur car elle se règle automatiquement si vousne faites pas trop bouger l'appareil.

#### **Stabilisat.**

L'appareil photo détecte et compense automatiquement l'instabilité.

- Vous pouvez afficher automatiquement les photos verticalement si vous les avez prises en tenant l'appareil à la verticale.
- Lorsque vous appuyez sur le déclencheur, l'écran peut devenir lumineux ou sombre pendant quelques instants. Cela facilite la mise au point et la photo n'est pas affectée.
- Prenez garde de ne pas faire bouger l 'appareil lorsque vous appuyez sur le déclencheur.
- Ne masquez pas le flash photographique ou la lampe d'assistance à la mise au point automatique avec votre doigt ou un objet quelconque.
- Ne touchez pas l'objectif.
- En [i PAYSAGE NOCT.] la vitesse d'obturation passe à 8 secondes uniquement lorsque l'appareil a déterminé une faible instabilité, notamment lors de l'

utilisation d'un trépied. Évitez de bouger l' appareil photo lors de la prise de vue.

- Vous ne pouvez pas utiliser les fonctions suivantes.
	- Compensation d'exposition –
	- Bracketting automatique –
	- Réglage fin de la balance des blancs
	- ZOOM NUM.

#### ■ Flash

Vous pouvez régler le flash sur AUTO  $[4 A]$  ou Forcé NON  $[4 A]$ . i AUTO  $[1 4 A]$ . i AUTO/Réduction yeux rouges [i ↓A©], ou i Synchro lente/ Réduction yeux rouges  $[i \nless 0.$ 

En mode flash [ ] ou [ ], le • flash est activé deux fois.

#### ■ La compensation de contre-jour (mode **auto intelligent [ ] uniquement)**

Appuyez sur  $\triangle$  pour compenser le fait que le sujet apparaisse sombre lorsqu'il est en contre-jour. (Appuyez de nouveau sur cette touche pour annuler l'action.)

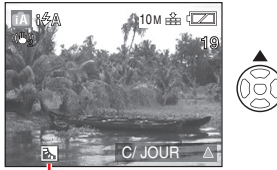

Cette icône apparaît lorsque vous utilisez la compensation de contre-jour.

### **Prises de vues avec le réglage de votre choix ( Mode Programme AE)**

Ce mode permet de prendre des photos librement car un vaste choix de réglage existe par rapport au mode Intelligent. **[ ]**.

**Sélectionnez Mode Programme 1� AE** [ **P** ].

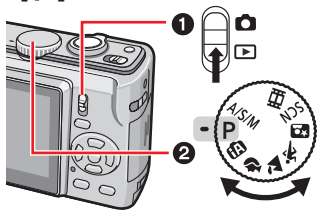

**Tenez l'appareil avec les deux mains 2� sans vous crisper, les bras appuyés sur le corps, les pieds écartés selon la largeur de vos épaules.**

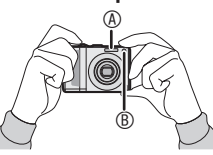

- A Flash
- B Lampe d'assistance à la mise au point automatique
- **Positionnez la zone de mise au 3� point automatique** D **sur l'endroit souhaité pour la mise au point, puis enfoncez le déclencheur à micourse pour faire la mise au point.**

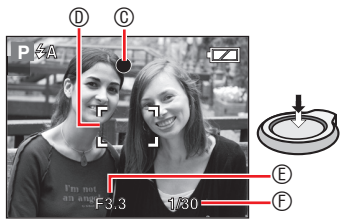

- C Le témoin de mise au point vert s'allume.
- D Zone de mise au point automatique : blanc  $\rightarrow$  vert
- E Valeur d'ouverture
- F Vitesse d'obturation
- Deux bips sont émis pas l'appareil photo une fois la mise au point effectuée sur le sujet.
- **L'appareil photo fait la mise au point sur un sujet situé entre 50 cm (Large)/1 m (téléobjectif) et** Z**. (Quand le mode macro n'est pas utilisé)**
- Les événements suivants indiquent que le sujet se situe à l'extérieur de la plage de mise au point.
	- Le témoin de mise au point (vert) clignote.
	- La zone de mise au point automatique passe du blanc au rouge ou à l'absence de zone de mise au point automatique. L'appareil émet 4 bips. –
- Il est possible que le témoin de mise au point s'allume même si la mise au point sur le sujet n'est pas bonne si celui-ci se trouve à l'extérieur de la plage de mise au point.
- **Le déclencheur étant à mi-course, 4� enfoncez-le à fond pour prendre la photo.**

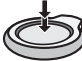

#### ■ Utilisation du flash

Si le flash est réglé sur AUTO [4 A], sur AUTO/Réduction yeux rouges [  $\angle$  A col ou Synchro lente/ Réduction yeux rouges  $[4s\infty]$ , le flash fonctionne lorsque vous enfoncez le déclencheur si l'appareil photo détermine que la zone à photographier est trop sombre.

• Vous pouvez modifier les réglages du flash.

- 
- Lorsque le déclencheur est enfoncé, l'écran peut devenir lumineux ou sombre pendant quelques instants. Cela facilite la mise au point et la photo n'est pas affectée.
- Prenez garde de ne pas faire bouger l'appareil lorsque vous enfoncez le déclencheur.
- Ne recouvrez pas le flash photographique ou la lampe d'assistance à la mise au point automatique avec votre doigt ou un quelconque objet.
- Ne touchez pas l'objectif.

*18*

#### **Utilisation du zoom optique / zoom optique supplémentaire (EZ)**

Vous pouvez rapprocher les gens et les sujets avec le zoom optique 5x, ainsi qu 'enregistrer les paysages avec un grand angulaire. (équivalent d'un appareil photo 35 mm : 30 mm à 150 mm pour DMC-LZ10 / 32 mm à 160 mm pour DMC-LZ8) Pour une prise de vue avec un plus grand angle sans dégradation de la qualité (Zoom optique étendu), ne définissez pas la taille de la photo sur le réglage le plus élevé en terme de format d'image  $(4.3/3.2/16.9)$ 

■ Pour que les sujets semblent **rapprochés (téléobjectif) Tournez la commande du zoom et placez-la en position téléobjectif.**

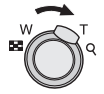

■ Pour que les sujets semblent éloignés **(grand-angle)**

**Tournez la commande du zoom et placez-la en position grand-angle.**

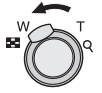

#### ■ Fonctionnement du zoom optique **supplémentaire**

Le zoom optique supplémentaire extrait le centre de l'image et l'agrandit pour créer un plus grand effet de photo à longue focale. Ainsi, par exemple, si vous choisissez  $\sqrt{3M}$  (3M EZ) (3 millions de pixels), la zone CCD de 10M (10,1 millions) (DMC-LZ10) ou 8M (8,1 millions) (DMC-LZ8) est coupée jusqu'à la zone centrale de 3M (3 millions de pixels), ce qui donne une photo avec un effet de zoom supérieur.

#### ■ Zoom maximum

Lorsque la taille de la photo n'est pas définie sur la résolution la plus élevée, il est possible de passer en zoom optique étendu pour agrandir davantage l'image. **Agrandissement : 8,9 x maxi. (DMC-LZ10) 8 x maxi. (DMC-LZ8)**

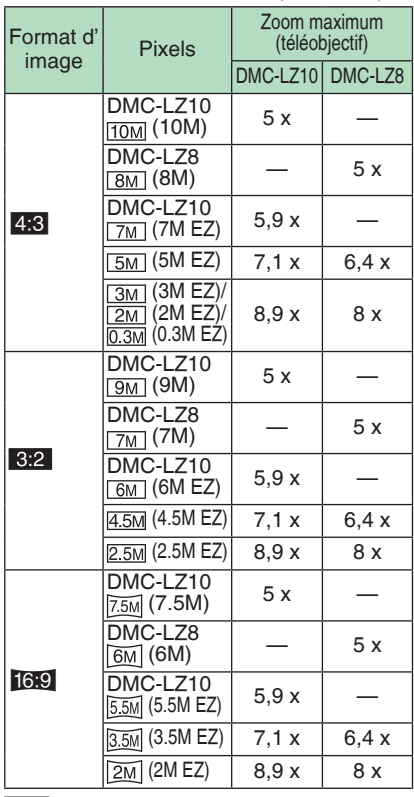

Lors de l'utilisation de la fonction •de zoom, la plage de mise au point approximative apparaîtra avec la barre d' affichage du zoom. (Exemple :  $0,3$  M -  $\infty$ )

### **面PASM9次函SCN**

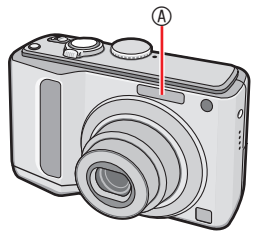

A Flash

• Ne couvrez pas le flash avec vos doigts ou un quelconque objet.

#### **Choix des réglages du flash** ■

Réglez le flash incorporé en fonction de la scène à photographier.

### **1** Appuyez sur ▶ [↓].

#### **Appuyez sur ▲/▼ ou ▶ [ 4] pour modifier le réglage du flash.**

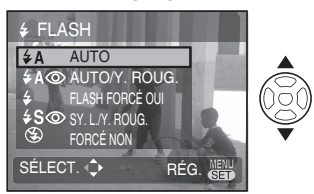

### **Appuyez sur [MENU/SET]. 3�**

- **Vous pouvez également enfoncer le déclencheur à mi-course pour terminer.**
- Lorsque 5 secondes se sont écoulées •sans qu'aucune opération, le réglage sélectionné est automatiquement adopté.

### **Prises de vues avec le retardateur**

### **COPASM<sup>2</sup>A**<sup>x</sup>

- **1** Appuyez sur  $\P$ [ $\circ$ ].
- **Sélectionnez vitesse d'obturation 2�**
	- **à l'aide des touches**  $\triangle$ **/▼ ou ◀ [** $\diamond$ **)].**

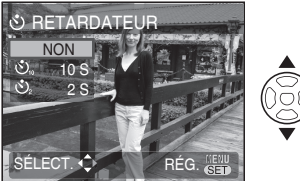

- **Appuyez sur [MENU/SET]. 3�**
- **Vous pouvez également enfoncer le déclencheur à mi-course pour terminer.**
- Lorsque 5 secondes se sont écoulées sans qu'aucune opération ne soit exécuté le réglage sélectionné est automatiquement adopté.
- **Enfoncez le déclencheur à mi-4� course pour faire la mise au point, puis enfoncez-le à fond pour prendre une photo.**

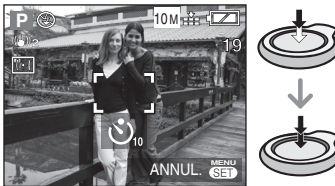

- Le voyant du retardateur <sup>®</sup> clignote et l'obturateur se déclenche après un délai de 10 secondes (ou de 2 secondes).  $\overline{\circledA}$
- Si vous appuyez sur la touche [MENU/SET] lorsque le retardateur est activé, cela annule le réglage du retardateur.

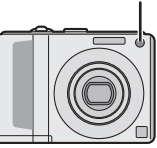

#### **Sélectionnez le mode de lecture normal [**Q**].**

Les photos enregistrées dans la mémoire intégrée apparaissent lorsque aucune carte mémoire n'est insérée. Les données d'image enregistrées sur la carte mémoire apparaissent lorsqu'une carte est insérée.

#### ■ Lecture de photos Appuyez sur  $\blacktriangleleft\triangleright$  pour sélectionner **la photo.**

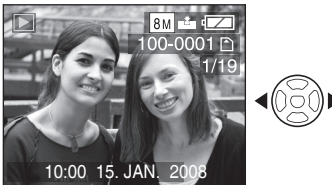

w: Pour afficher la photo précédente.

 $\blacktriangleright$ : Pour afficher la photo suivante.

#### ■ Avance rapide/Retour rapide

Appuyez sur la touche  $\blacktriangleleft\blacktriangleright$  et maintenezla enfoncée pendant la lecture.

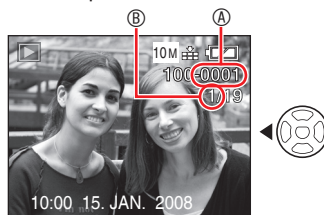

- $\blacktriangleright$ : Avance rapide
- **<1: Retour rapide**
- Vous ne pouvez avancer ou reculer que d'un numéro de A / de photo B à la fois. Relâchez la touche  $\blacktriangleleft\blacktriangleright$  lorsque le numéro de la photo souhaitée apparaît, de manière à l'afficher.
- Maintenez la touche </r> enfoncée pour avancer/reculer rapidement.

En aperçu du mode de lecture mosaïque, •les photos ne peuvent défiler qu'une à une vers l'avant ou vers l'arrière.

# **Suppression de photos**

#### **Sélectionnez le mode de lecture normal**   $[\triangleright]$

- Les photos supprimées ne peuvent être récupérées. Veuillez bien vérifier les photos sélectionnées avant de les supprimer.
- Pour supprimer une seule photo
- **Sélectionnez la photo à l'aide de 1� la touche**  $\blacktriangleleft$
- 2 Appuyez sur [  $\widehat{\mathfrak{m}}$  ].
- **3** Appuyez sur < pour sélectionner **[OUI] puis appuyez sur [MENU/SET].**

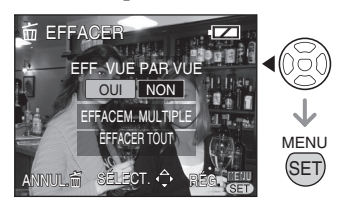

• Lors de la suppression d'une photo,  $[\overline{m}]$ s'affiche sur l'écran.

- Pour supprimer [EFFACEM. **MULTIPLE] (jusqu'à 50 photos)/ [EFFACER TOUT]**
- **1** Appuyez sur [ $\overline{m}$ ].
- **2** Appuyez sur ▲/▼ pour **sélectionner [EFFACEM. MULTIPLE] ou [EFFACER TOUT], puis appuyez sur [MENU/SET].**

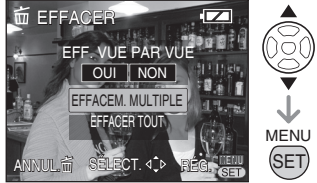

- Si vous sélectionnez [EFFACEM. MULTIPLE], passez à l'étape **3**.
- Si vous sélectionnez [EFFACER TOUT], passez à l'étape **5**. Quand [MES FAVORIS] est réglé sur [OUI], [EFFACER TOUT] et [TOUT EFFACER SAUF  $\bigstar$ ] sont affichés. Sélectionnez l'une ou l'autre des options à l'aide des touches  $\triangle$ / $\blacktriangledown$ , appuyez sur [MENU/SET] (menu/rég.) puis passez à l'étape **5**. Quand aucune photo n'est définie dans Mes favoris, l'option [TOUT EFFACER SAUF  $\bigstar$ ] n'est pas disponible.
- **3** Appuyez sur  $\triangle$ / $\nabla$ / $\triangle$ / $\triangleright$  pour **sélectionner la photo, puis appuyez sur [DISPLAY] pour procéder au réglage.**

(Uniquement si vous sélectionnez [EFFACEM. MULTIPLE])

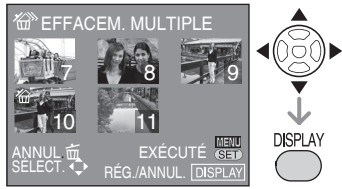

• Répétez la procédure ci-dessus.

- Les photos sélectionnées sont repérées par le symbole [ a]. Pour annuler le réglage, appuyez de nouveau sur [DISPLAY]
- Si la photo sélectionnée ne peut pas être supprimée, l'icône [**c**] rouge clignote. Il est d'abord nécessaire de retirer la protection.

### **Appuyez sur [MENU/SET]. 4�**

#### **5** Appuyez sur ▲ pour sélectionner **[OUI] puis appuyez sur [MENU/ SET] pour procéder au réglage.**

(Écran lorsque vous sélectionnez [EFFACEM. MULTIPLE])

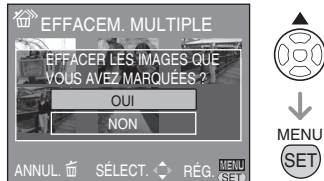

- Lorsque vous choisissez de supprimer toutes les photos, seules les photos enregistrées dans la mémoire intégrée ou sur la carte mémoire peuvent être supprimées. (Vous ne pouvez pas supprimer simultanément les photos enregistrées à la fois dans la mémoire intégrée et sur la carte mémoire.)
- Si vous appuyez sur [MENU/SET] lors de la suppression de photos à l'aide des fonctions [EFFACEM. MULTIPLE], [EFFACER TOUT] ou [TOUT EFFACER SAUF **★**1, la suppression s'interrompt avant d'être terminée.

# **Raccordement à un ordinateur**

- Si vous raccordez l'appareil photo à un ordinateur, vous pouvez télécharger des images puis utiliser les logiciels du CD-ROM fourni ([PHOTOfunSTUDIOviewer-] pour Windows®) pour imprimer ou envoyer les photos par courrier électronique.
- **Si l'ordinateur fonctionne sous Windows 98/98SE, installez le pilote USB avant de connecter l'appareil photo à l'ordinateur.**
- **Mettez l'appareil photo et 1� l'ordinateur sous tension.**
- **Raccordez l'appareil photo à 2� l'imprimante au moyen du câble USB** C **(fourni).**
- L'écran permettant de sélectionner [PictBridge (PTP)] ou [PC] s'affiche.
- Si le [MODE USB] du menu de configuration est défini sur une autre option que [SÉLECT. CONNEX.], l'écran ne s'affiche pas.

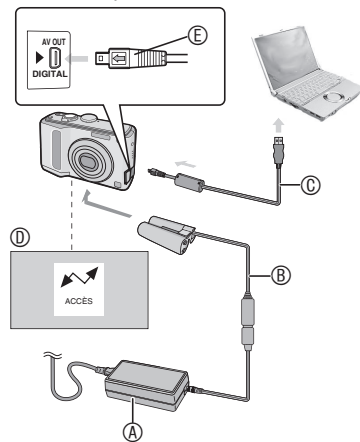

- A Adaptateur secteur (DMW-AC6E: en option)
- B Coupleur CC (DMW-DCC2: en option)
	- Utilisez des batteries suffisamment •

chargées ou l'adaptateur secteur  $\Phi$ . avec le coupleur CC ®

- Quand vous utilisez un adaptateur secteur, assurez-vous de toujours en utiliser un de marque Panasonic (DMW-AC6E: en option) avec un coupleur CC (DMW-DCC2: en option).
- Veillez à mettre l'appareil photo hors tension avant de brancher ou de débrancher l'adaptateur secteur (en option).
- C Câble de connexion USB (fourni)
	- N'utilisez pas d'autres câbles de connexion USB à l'exception de celui fourni.
	- Branchez le câble de connexion USB dans la prise [DIGITAL] en faisant correspondre les repères  $\left\lceil \leftarrow \right\rceil$  et  $\blacktriangleright$ ].
- D Ce message s'affiche pendant letransfert des données.
- E Vérifiez la forme du connecteur et enfoncez-le.
	- Tenez le connecteur  $©$  et branchez ou débranchez le câble de connexion USB. N'essayez pas de forcer pour insérer le connecteur vers l'arrière ou sur les côtés. Veillez à ne pas forcer sur le connecteur pour le déplacer vers l'arrière ou sur les côtés car cela risque d'endommager l'accessoire et l'équipement auquel on le raccorde.

#### **Sélectionnez [PC] à l'aide des 3� touches** r**, et appuyez sur [MENU/SET].**

#### **[Windows]**

Le pilote apparaît dans le dossier [My Computer].

Lors de la première connexion de •l'appareil photo à l'ordinateur, le pilote requis est automatiquement installé afin que la fonction Plug-and-Play de Windows puisse reconnaître l'appareil photo. Une fois installé, le pilote apparaît dans le dossier [My Computer].

#### **[Macintosh]**

Le lecteur s'affiche à l'écran.

- Le pilote s'affiche sous le nom [LUMIX] lorsque vous raccordez l'appareil photo alors qu'aucune carte mémoire n'est insérée.
- Le pilote s'affiche sous le nom [NO\_ NAME] ou [Sans titre] lorsque vous raccordez l'appareil photo et qu'une carte mémoire est insérée.

# **Lecture du manuel d'utilisation (format PDF).**

- Vous maîtrisez les fonctions de base présentées dans ce guide d'utilisation et vous souhaitez découvrir les fonctions avancées.
- Vous voulez consulter le guide de dépannage.

Dans ce type de situation, consultez le Manuel d'utilisation (format PDF) enregistré sur le CD-ROM correspondant (fourni).

#### **[Windows]**

- **Mettez l'ordinateur sous tension 1� puis insérez le CD-ROM qui contient le Manuel d'utilisation (fourni).**
- **Sélectionnez la langue de votre 2� choix puis cliquez sur [Manuel d'utilisation] pour l'installer.** (Exemple : Pour un système d'exploitation en anglais)

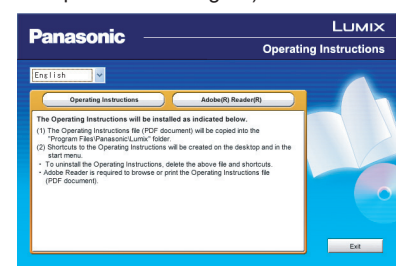

**Sur le bureau, double-cliquez sur 3� l'icône du raccourci du "Mode d'emploi du LZ10\_LZ8".**

#### ■ Si le manuel d'utilisation (format PDF) **ne s'ouvre pas**

Vous avez besoin d'Adobe Acrobat Reader 4.0 ou d'une version ultérieure pour parcourir ou imprimer le manuel d'utilisation (format PDF). Suivez les instructions ci-dessous pour que votre système d'exploitation l'installe.

#### **Sous Windows 2000 SP2 ou version ultérieure/XP/Vista**

Insérez le CD-ROM contenant le manuel d'utilisation (fourni), cliquez sur [Adobe(R) Reader(R)] puis suivez les messages qui s'affichent pour l'installer.

#### **Sous Windows 98/98SE/Me**

Téléchargez puis installez une version Adobe Reader compatible avec votre système d'exploitation ) à partir du site Web suivant.

**http://www.adobe.com/products/ acrobat/readstep2\_allversions.html**

■ Pour désinstaller le manuel **d'utilisation (format PDF).**

Supprimez le fichier PDF du dossier "Program Files\Panasonic\Lumix\".

• Quand le contenu du dossier Program Files ne s'affiche pas, cliquez sur [Afficher le contenu de ce dossier] pour le visualiser.

#### **[Macintosh]**

- **Mettez l'ordinateur sous tension puis 1� insérez le CD-ROM qui contient le Manuel d'utilisation (fourni).**
- **Ouvrez le dossier "Manuel" dans 2� "LUMIX" puis copiez le fichier PDF avec la langue de votre choix dans le dossier.**

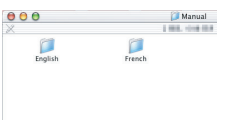

**Double-cliquez sur le fichier PDF 3�pour l'ouvrir.**

# **Spécifications**

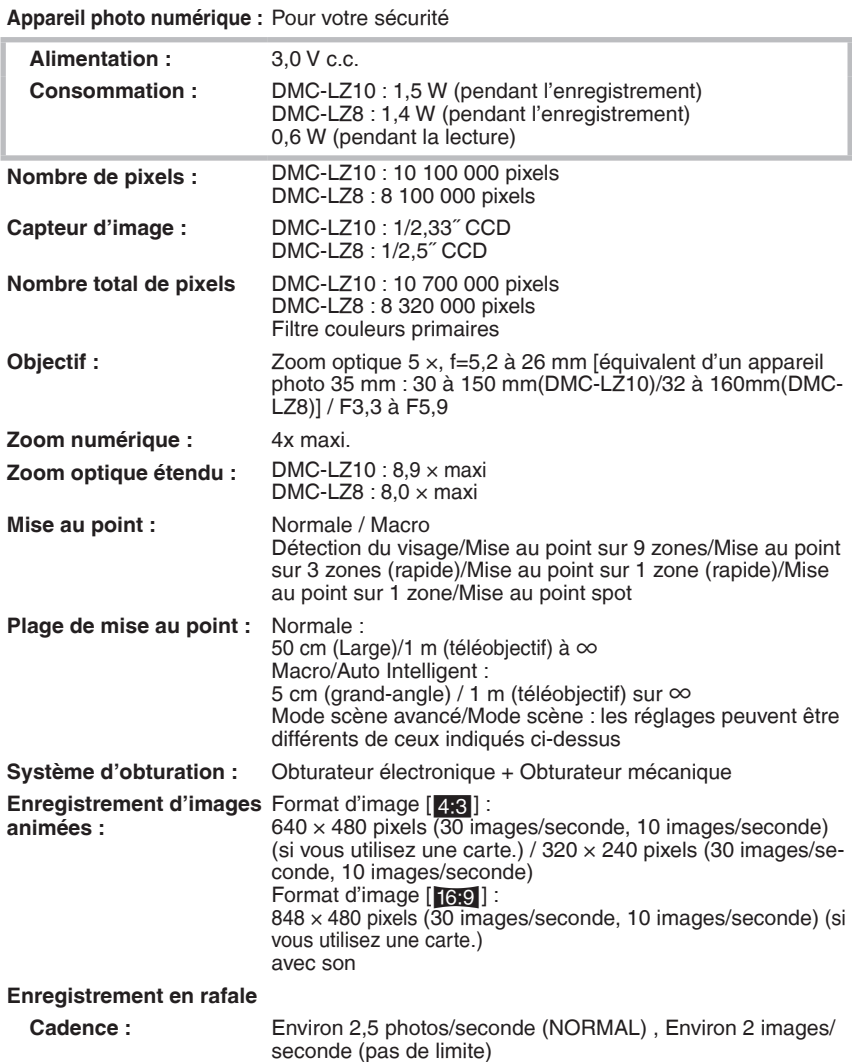

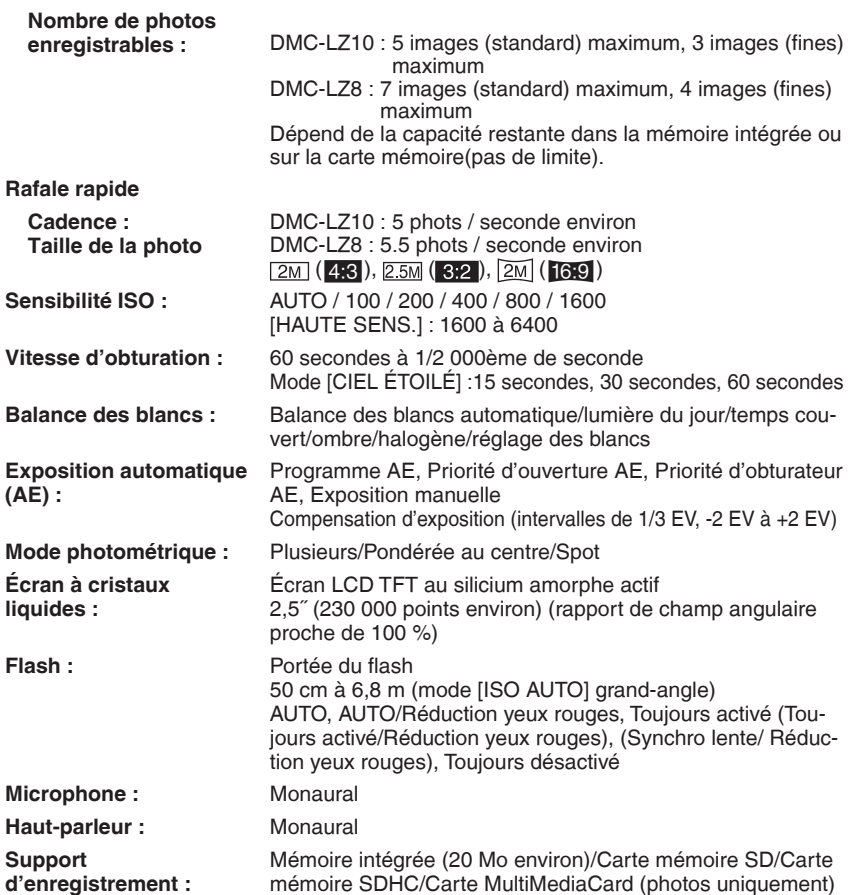

#### **Taille des photos : Photos :** Format d'image [4:3] : DMC-LZ10 : 3648  $\times$  2736 pixels / 3072  $\times$  2304 pixels / 2560 × 1920 pixels / 2048 × 1536 pixels / 1600 × 1200 pixels / 640 × 480 pixels DMC-LZ8 : 3264  $\times$  2448 pixels / 2560  $\times$  1920 pixels / 2048 × 1536 pixels / 1600 × 1200 pixels /  $640 \times 480$  pixels Format d'image  $[$  3:2 $]$  : DMC-LZ10 : 3648  $\times$  2432 pixels / 3072  $\times$  2048 pixels / 2560 × 1712 pixels / 2048 × 1360 pixels / DMC-LZ8 : 3264 × 2176 pixels / 2560 × 1712 pixels /  $2048 \times 1360$  pixels Format d'image [[69] : DMC-LZ10 : 3648 × 2056 pixels / 3072 × 1728 pixels / 2560 × 1440 pixels / 1920 × 1080 pixels / DMC-LZ8 : 3264 × 1840 pixels / 2560 × 1440 pixels /  $1920 \times 1080$  pixels **Images animées :** Format d'image [4:3] :  $640 \times 480$  pixels (seulement en utilisant une carte mémoire SD ou SDHC), 320×240 pixels Format d'image [[69] : 848 × 480 pixels (seulement en utilisant une carte mémoire SD ou SDHC) **Qualité :** Fin/standard **Format de fichier d'enregistrement Photos :** JPEG (règle de conception pour système de fichier d'appareil photo, basée sur la norme Exif 2.21), correspond au système DPOF **Images animées :** "QuickTime Motion JPEG" (images animées avec enregistrement sonore) **Interface Numérique :** USB 2.0 (pleine vitesse) **Vidéo/audio**  Composite NTSC/PAL (commutation par menu), sortie ligne audio (monaural) **Prises AV OUT/DIGITAL (numérique/sortie AV) :** Prise dédiée (8 broches) **DC IN (alimentation c.c.) :** Prise de type 1 (seulement en utilisant le coupleur CC) **Dimensions :** 97,5 mm (L) × 62,0 mm (H) × 33,3 mm (P)

(hors partie saillante)

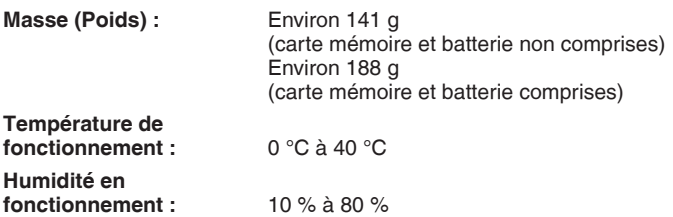

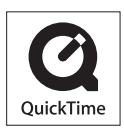

QuickTime et le logo QuickTime sont des marques de commerce ou des marques déposées de Apple,Inc.,utilisées dans le cadre d'une licence.

#### **Matsushita Electric Industrial Co., Ltd.**

Web Site: http://panasonic.net

Pursuant to at the directive 2004/108/EC, article 9(2) Panasonic Testing Centre Panasonic Marketing Europe GmbH Winsbergring 15, 22525 Hamburg, F.R. Germany